# Getting Started: Adding Text, Images & Links

**IMCOM Enterprise Web CMS** 

### **Tutorial 1**

**Version 4** 

**Standard Operating Procedures** 

# **Contents and general instructions**

#### PAGE:

- 3. Locations and logging in
- 4. Open a page and a block to edit
- 5. Edit text / The menu bar
- 6. Save and Finish
- 7. The Link dialog box
- 8. Link to a page (within your site)
- 9. Link to a document (in your File Manager)
- 10. Link to an email address
- 11. Link to another place on the page (anchor)
- 12. Link to a site (outside your site)
- 13. Add Symbols with Snippets (external & CAC links)
- 14. Register External Links
- 15. Identify and mitigate noncompliant links
- 16. Add a photo in a text block
- 17. 'Image Properties' dialog box
- 18. IMPORT a photo
- **19. SELECT** a photo
- 20. Edit a photo in a text block

### **General instructions:**

This is the first tutorial. It assumes you have an account and can log in. If you cannot, please contact the Web team. This version (3.5) incorporates rules for linking to non-federal sites and working with noncompliant links.

IMCOM Enterprise Web documentation can be found on IEW Pro Central, https://homeadmin.army.mil/imcom/index.php/contact/webmaster-1/procentral These tutorials also serve as SOP for IMCOM Enterprise Web.

**IMCOM GUIDELINES:** The dark gray boxes are policy reminders.

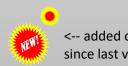

# Locations and logging in

- WORK AT homeadmin.army.mil/your-installation Available on NIPR only and is used to build and manage the sites. Everything done there is copies over to the public site within 15 minutes.
- LOG IN AT homeadmin.army.mil/your-installation/index.php/login
- SHARE home.army.mil/your-installation Available to civilians this is the public facing site but cannot be edited.

Login:

### Go to https://home.army.mil/[garrison-name]/index.php/login

- You should see a Sign In window. Enter your login information
- Click login.

### MCOM

GUIDELINES:

Do not link the login page to any other page on the website. See above for your login address.

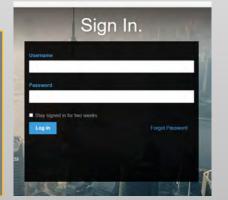

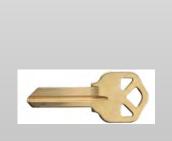

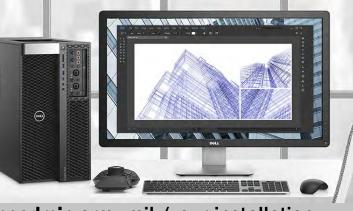

homeadmin.army.mil /your-installation

https://www.youtube.com/w atch?v=Wly4sXcfkKl&list=PLf ClgvBQAWlzhs5PwncKJ3Ndrax P9FKNE&index=2&t=0s

## Open a page and a block to edit

- To edit a page, first click the pencil icon labeled Enter Edit Mode. Wait until the lines surrounding the different editable Areas appear. Blocks are placed into these areas.
- Hover over the one you want to edit; in this case, it's a Content block.
- Click it and it will highlight. An action menu will appear.
- Click "Edit Block"
- REFERENCE: EDIT TEXT

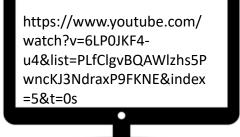

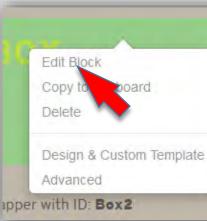

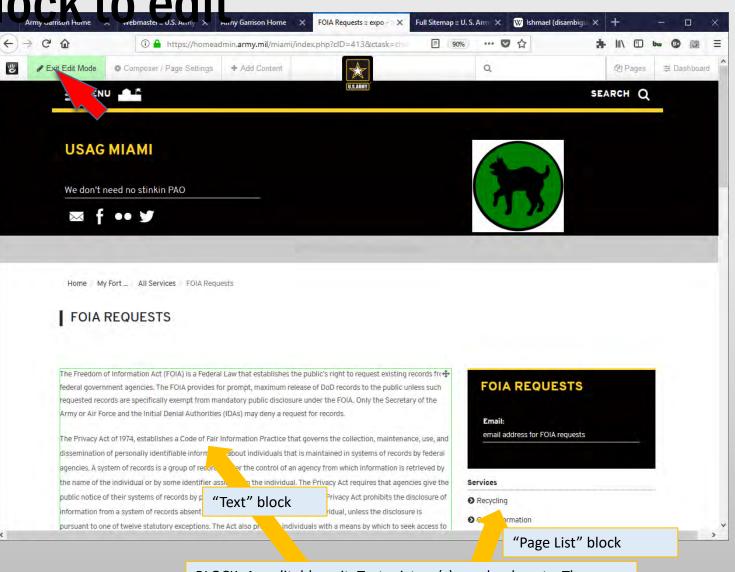

BLOCK: An editable unit: Text, picture(s), a calendar, etc. They can be dragged and dropped onto your page – Another tutorial.

### Edit text / The menu bar

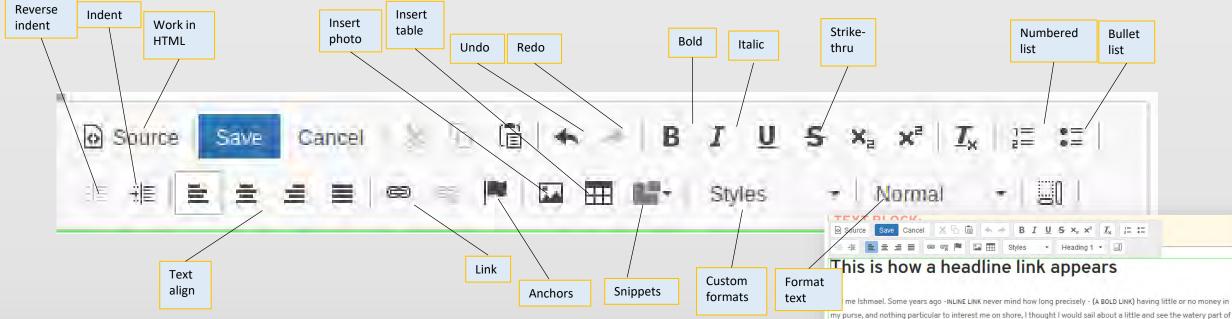

- The menu bar appears when you click on the Content block. This tells you the Rich Text Editor is ready to use.
- In a Content block, it works like a simple word processor. Simply type, paste, cut, etc. as you would in MS Word. It appears in other blocks as well.
- Except for the background in some instances, and active content such as photo sliders, what you see is what you will get.
- As always, save as you go.

**Tutorial 1 Page 5** 

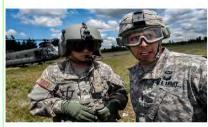

the world.

#### Notice how you can wrap text around a photo

Simply use the image tool in the edit bar and place the photo in text. Then click the photo. You can drag to resize, then click the black box in the center to change wrapping preferences and make a link out of the image.

Whenever I find myself growing grim about the mouth; whenever it is a damp, drizzly November in my soul;

whenever I find myself involuntarily pausing before coffin warehouses, and bringing up the rear of every funeral I meet; and especially whenever my hypos get such an upper hand of me, that it requires a strong moral principle to prevent me from deliberately stepping into the street, and methodically knocking people's hats off - then, I account it high time to get to sea as soon as I can.

# Save and Finish

- Click "Save" on the block toolbar
- Click the pencil icon at the top of the page. A menu will appear
- Enter notes on the changes you made in the gray Version Comments box
- Save changes (for later review) or Publish changes (if you have permission).
- Double-check your work
- Go fishing for compliments.

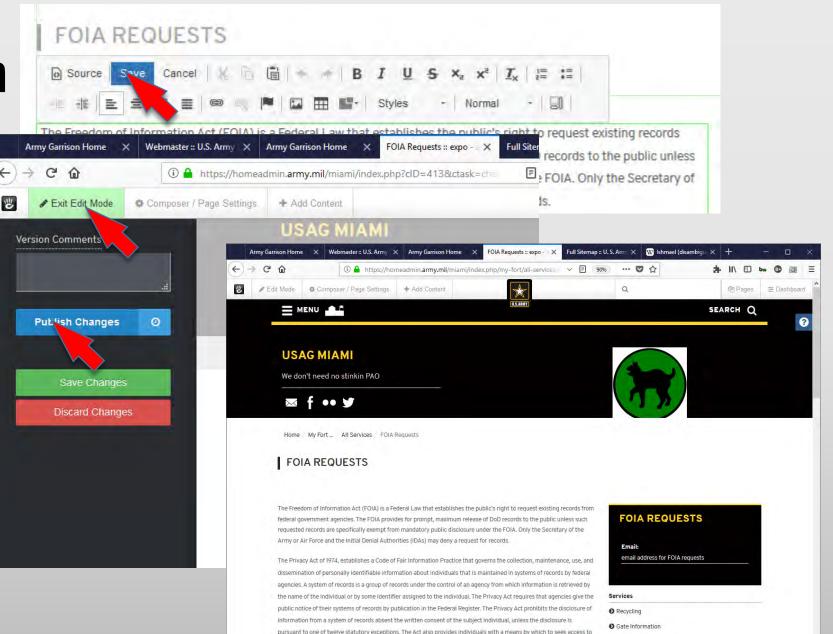

#### Tutorial 1 Page 6

and amendment of their records, and sets forth various agency record-keeping requirement

O Continuing Education Services

O Military Personnel Divisio

# The Link dialog box

DO NOT cut/paste a URL to link to an internal page or document. It will not cross over to home.army.mil.

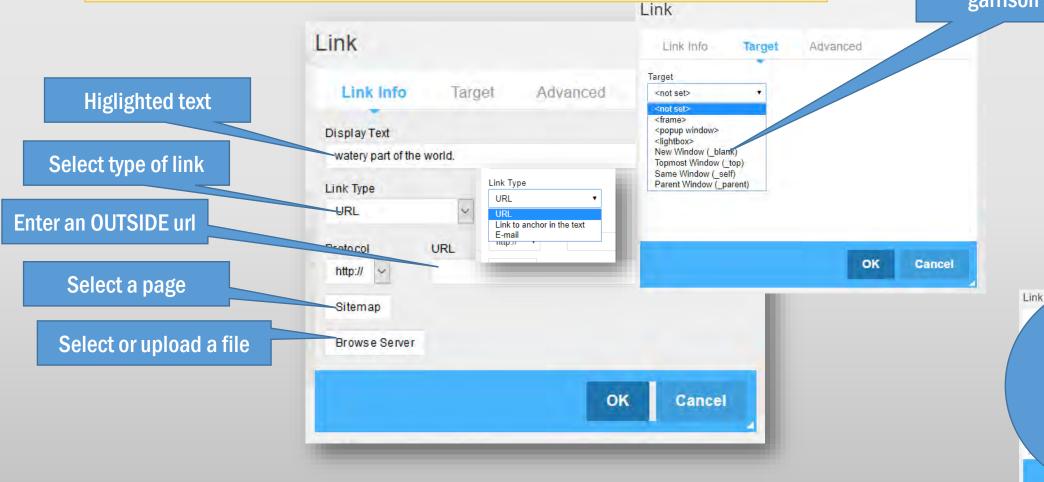

Open in a new tab (use for navigating away from your garrison site

Language Direction

Cancel

<not set>

Tate

# Link to a page (within your site)

Sav

E

This is h

Source

- In Rich Text Editor, highlight text, an image, or both
- Click the link icon (1) . This opens the Link dialog.
- Click on "Sitemap" (2)
  - Navigate to the target page
  - Click on the page name (3). You will return to the Link dialog. The URL field will populate.
  - Click OK (8).

| Link                   |        |         |   | × |
|------------------------|--------|---------|---|---|
| Link Info              | Target | Advance | d |   |
| Display Text           |        |         |   |   |
| watery part of the wor | ld.    |         |   |   |
| Link Type              |        |         |   |   |
| URL                    | ~      |         |   |   |
| Proto col UI           | RL     |         |   |   |
| http://                |        |         |   |   |
| Sitemap                |        |         |   |   |
|                        |        |         |   |   |
| Browse Server          |        |         |   |   |

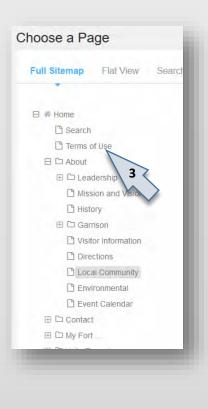

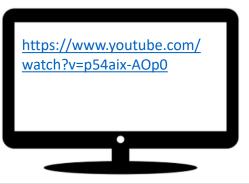

## Link to a document (in your File Manager)

- In Rich Text Editor, highlight text, an image, or both
- Click the link icon (1) . This opens the Link dialog.
  - Click on **"Browse** Server"(6)
  - In File Manager, find and select the item for the link (7)
  - Click OK (8)
  - In the Rich Text Editor control bar, click Save

For more on the file manager, including how to load, organize and find files and images, see Tutorial 3.

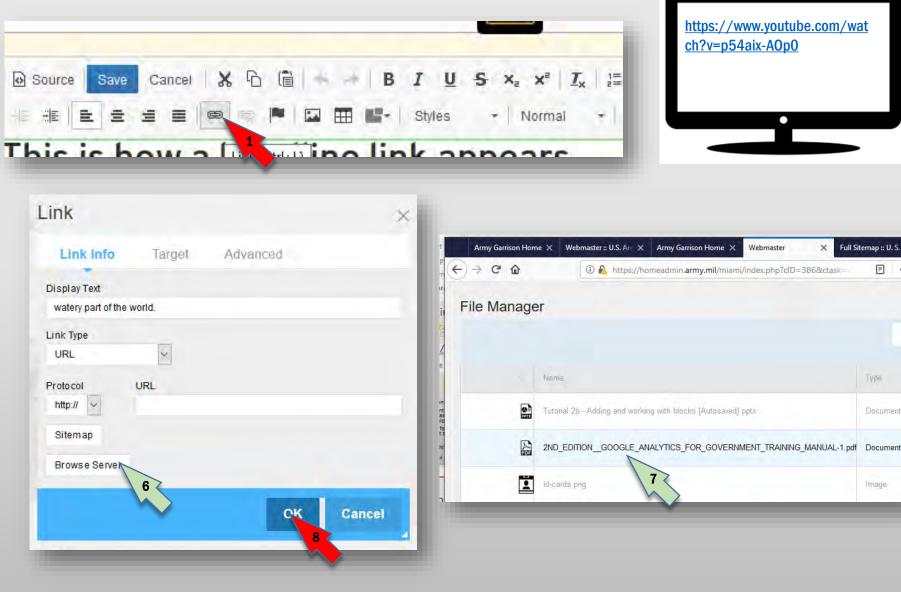

### Source Link to an email address Thick chow a list (the link appoars

- In Rich Text Editor, highlight text, an image, or both
- Click the link icon (1). This opens the Link dialog.
- Under Link Type, select E-mail. Three new fields ۲ will appear.
- Put the target email address in the first box. ۲
- Put a custom mail ۲ subject in the second box.
- If you need to add • anything to the body of every message (such as the information about the program the writer is responding to) put it in the third box.
- Click OK.

Tutorial 1 Page 10

| .ink                                                                                                    | × .                                          |                                                 |
|----------------------------------------------------------------------------------------------------|----------------------------------------------|-------------------------------------------------|
| Link Info                                                                                               | Link                                         |                                                 |
| Display Text<br>Link Type<br>URL<br>URL<br>Link to anchor in the te<br>E-mail<br>mup.or<br>2<br>Sitemap | Link Info Advanced<br>Display Text           |                                                 |
| Browse Server                                                                                           | Message Subject<br>Message Body<br>OK Cancel | https://www.youtube.com/<br>watch?v=p54aix-AOp0 |

Save

三

Cancel

(日)

X n 同

В

Styles.

X<sub>a</sub> X<sup>a</sup>

Normal

 $\underline{T}_{\mathbf{x}}$ 

÷

# Link to another place on the page (anchor)

https://www.youtube.com/ watch?v=p54aix-AOp0

- Go to the location on the page where you intend to place the destination. This must be a Content block.
- Click on the block and select Edit Block.
- Put your cursor at the location, then go to the tool bar and select the Anchor button(1).
- In the Anchor Properties box, give it a name
- Select OK, . A small red flag will appear while your block is in edit mode. Save the block.
- Go to the block where you plan to put the starting hyperlink, and select Edit.
- Highlight the text, image or both
- Select the link icon in the toolbar (2).
- In the Link dialog box, under Link Type, select Link to anchor in the text.
- Another box will appear with a list of anchors on that page. Select the one you wish to use and click OK.
- Save and publish your page.

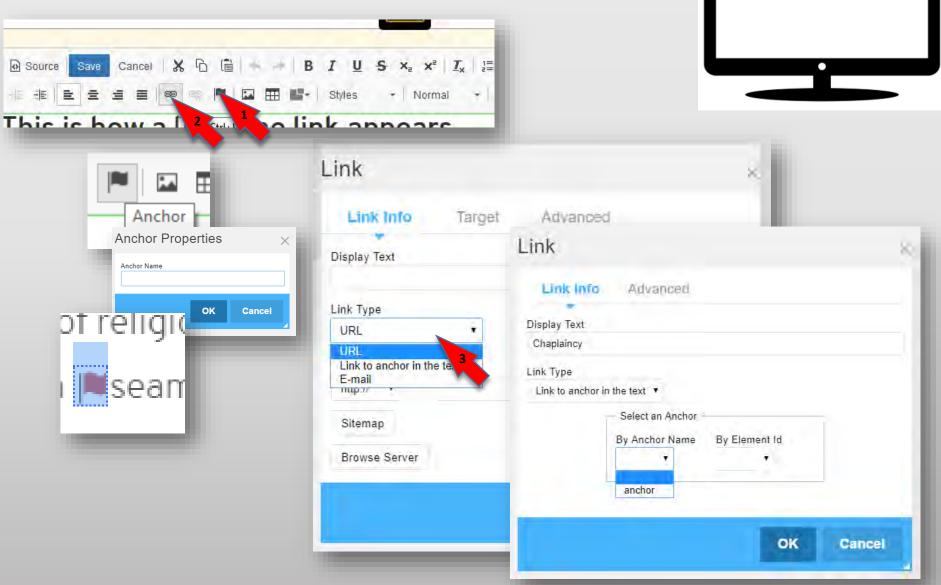

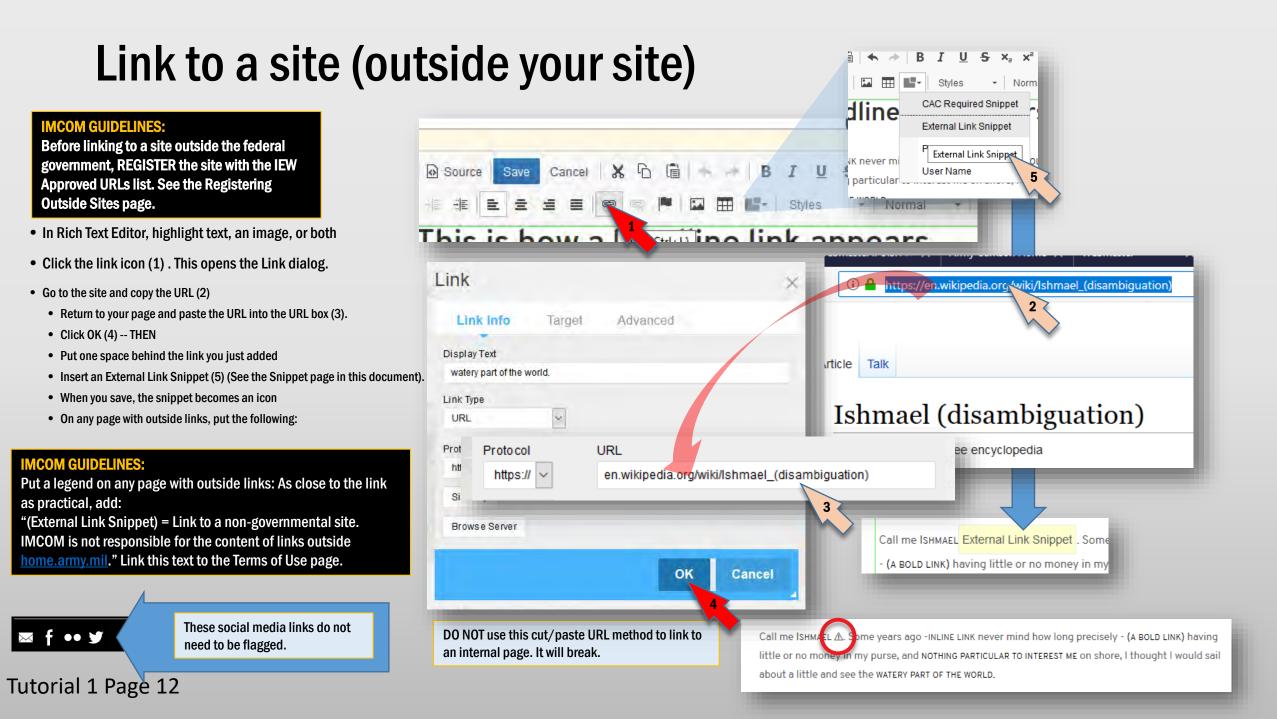

# Add Symbols with Snippets (external & CAC links)

The Symbol Editor Snippet is part of the Rich Text editor that enables you to quickly and simply insert the tool tip and icon to alert your site visitors that a link either takes them to a non-government site or may require a CAC to access the content of that link.

- When using the Content block the <u>Snippets drop-down menu</u> can be found on the 2<sup>nd</sup> row of the controls menu
- Place the cursor where you want to insert the snippet in the text and then click the Snippet drop-down menu and select the appropriate snippet
- A <u>place holder text</u> will then appear in the Content editor where the snippet will be inserted. Click Save to exit the editing menu
- You will now have a small **icon** appear in line next to your link.
- When a users hovers their mouse over the icon a small tool tip window appears with letting the user know the link is to an external site or a CAC enabled site

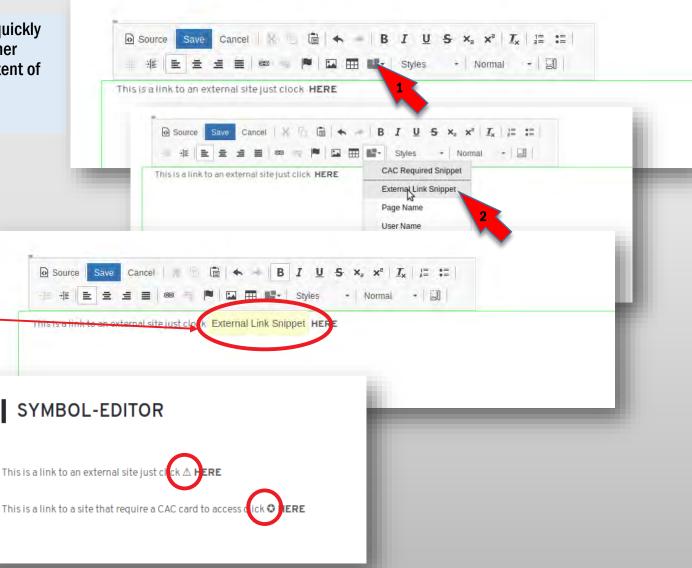

# **Register External Links**

- All NON-Federal Government external links must be registered on the IEW Approved URLs list (iAUL). The list is hosted at <u>https://home.army.mil/contact/webmaster-</u> <u>1/links</u>
- To propose a candidate for registration, email the link along with any information necessary to the CMS manager at IMCOM Headquarters.
- The system is being set up check the iAUL before allowing the browser to proceed to the link.
- IMCOM HQ will review the site and place it on the iAUL. Once you get confirmation the site is approved, follow the instructions in the previous slides to link to the site.

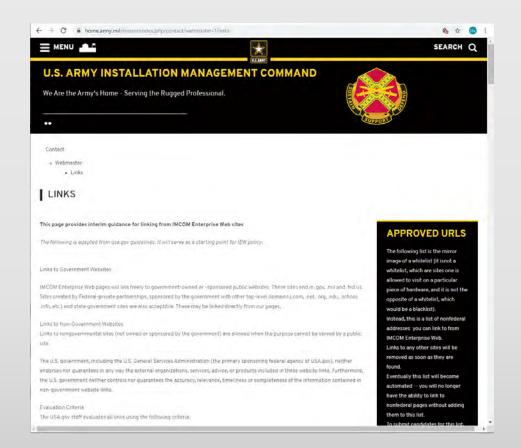

# Identify and mitigate noncompliant links

#### **IMCOM GUIDELINES:**

When the garrison uses websites outside IEW, they need to follow specific rules. Sites that do not conform to the rules may put Soldier and civilian identities in jeopardy. As soon as you find a site that is not registered or registerable, follow these steps:

- Report to your privacy officer and garrison IT support
- DO NOT remove until told to by the privacy officer or G3.

### **Red flags:**

- Used for garrison business -- scheduling or other information gathering
- Hosted off the .mil network
- Collection of more than name and email on a form. If you aren't sure, report it.
- No APMS number. Ask garrison IT if you don't know what this is.
- One-off, rather than an enterprise solution

### Add a photo in a text block

- Place your cursor where you want the image to 1. appear
- 2. Click the add image icon
- 3. **Click Browse Server when the "Image Properties"** dialog box appears. This will take you to the File Manager.
- 4. IMPORT or SELECT your photo (see the next 3 pages)

| 5. Click OK                                                                                                    |                                                                                                    | se           | a as soon as I can.                | HSpace<br>VSpace         | augue, condimentum a<br>Donec pellentesque eg<br>augue in cursus faucib<br>sem, in tempus tellus j | URL                                                                                                    |
|----------------------------------------------------------------------------------------------------|----------------------------------------------------------------------------------------------------|--------------|------------------------------------|--------------------------|----------------------------------------------------------------------------------------------------|----------------------------------------------------------------------------------------------------|
| FILE MANAGER: All files –<br>Images, Word .docs,<br>PDFs, etc are kept on<br>this page.<br>For more on the<br>file manager see<br>Tutorial 3 | File Manager                                                                                                    |              |                                    | Alignment                | ×                                                                                                  | Avaiators.jpg                                                                                                    |
|                                                                                                    |                                                                                                    |              |                                    | Search Advanced          |                                                                                                    | Border                                                                                                    |
|                                                                                                    | Name 9th_Infantry_Division_patch svg.png                                                                                                   | Type         | Date Modified  - 11/5/17, 12:00 AM | Size<br>70.00 KB         |                                                                                                    | HSpace                                                                                                    |
|                                                                                                    | 480px-9th_Infantry_Division_patch.svg.png                                                                                                  | Image        | 11/5/17, 12:00 AM                  | 39.04 KB                 | -                                                                                                  | VSpace                                                                                                    |
|                                                                                                    | Q, best search                                                                                                    | Saved Search | 11/4/17, 11:56 PM                  |                          |                                                                                                    | Alignment                                                                                                    |
|                                                                                                    | Enterprise_Web_Homepage_Slideshow.pad                                                                                                    | Image        | 11/4/17, 11:49 PM                  | 7,266.23 KB              |                                                                                                    | Call the Ishmael. Some years ago -IRLINE LINK ne<br>my purse, and nothing particular to interest the<br>the world. |
|                                                                                                    | Tutorial 4 - Phonebook page pdf                                                                                                    | Document     | 10/25/17, 8:31 PM                  | 717.54 KB                |                                                                                                    |                                                                                                    |
|                                                                                                    | Tutorial 2a - Adding and working with pages pdf                                                                                            |              | 10/25/17, 8:30 PM                  | 1,398.50 KB              |                                                                                                    | and the                                                                                                    |
|                                                                                                    | Tutorial 26 - Adding and working with blocks.pdf                                                                                           |              | 10/25/17, 8:30 PM                  | 926.32 KB                | - 21                                                                                               |                                                                                                    |
|                                                                                                    | Tutorial_7.Ste_Management.pdf           Tutorial_7.Ste_Management.pdf           Tutorial_5           Cranking_permission_for_a_subpage.pdf | Document.    | 10/25/17, 8:28 PM                  | 820.41 KB<br>2,302.88 KB | _                                                                                                  |                                                                                                    |
| Tutorial 1 Page 16                                                                                                    | Granting_permission_for_a_subpage.pdf                                                                                                    | Image        | 9/11/17, 7:24 PM                   | 144.89 KB                | v                                                                                                  |                                                                                                    |
| <b>U</b>                                                                                                    |                                                                                                    |              |                                    |                          |                                                                                                    |                                                                                                    |

ILVI DI MUM

Cancel

🖨 cz 🛤

Notice how you can wrap text around a photo

Call me Ishmael. Some years ago -INLINE LINK never mino now long precisely

my purse, and nothing particular to interest me on shore, I thought I would s

Simply use the image tool in the edit bar and place the photo in text. Then cl

**1** 

= ≡

This is how a head

Source

the world.

※ h 値 ◆ → B I U S × × L 岸 :=

Styles

• Normal • 🗐

Image Properties

URL

Width

Alternative Text

Image Info Link Advanced

Preview

**Wink appears** 

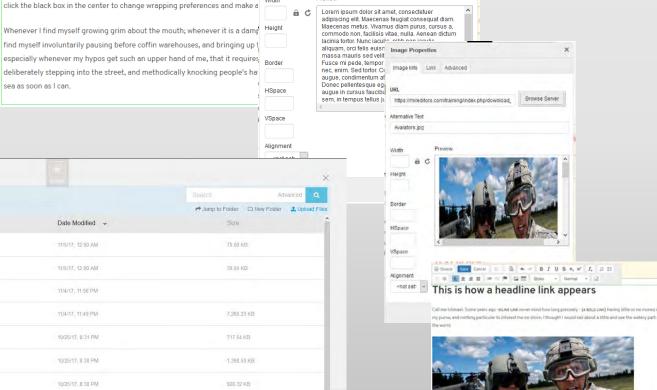

Browse Serve

Notice how you can wrap text around a photo

More details about the

Image Properties box on

another page

### 'Image Properties' dialog box

Version 8's Image Properties box isn't as intuitive as other parts of the program. Here is a guide to the important parts.

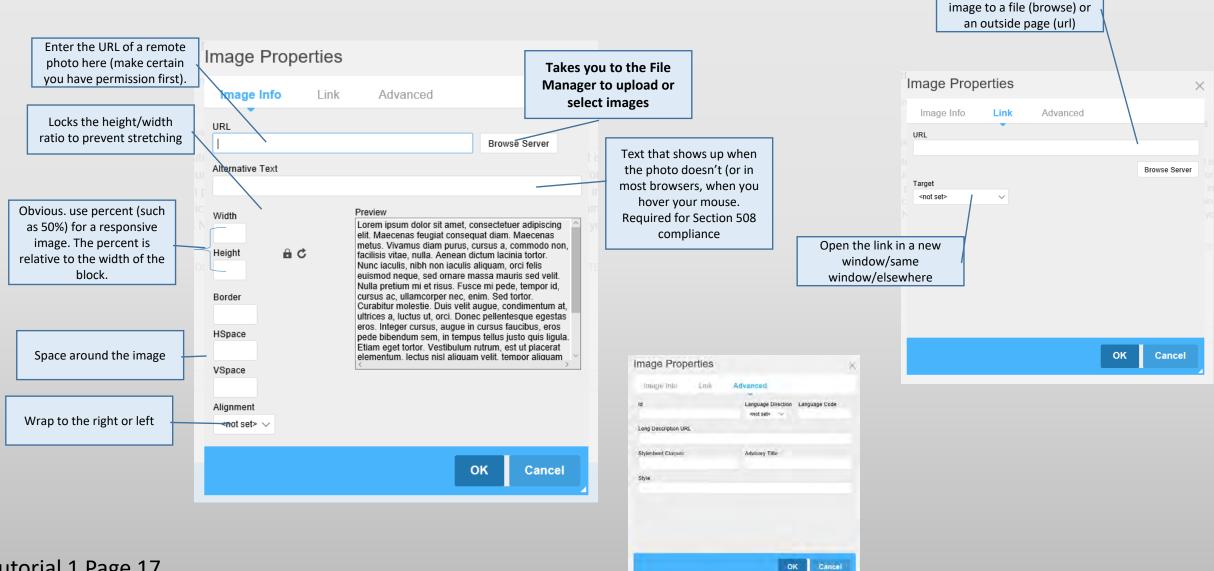

If you want to link your

### **IMPORT** a photo

- On your desktop, open the folder and find your image.
- In the Cocrete5 File Manager, click upload file
- Drag your photo from the Windows folder into the Upload File dialog box.
- Wait until the bar under the photo turns green.
- Click the X above the dialog box. The picture properties dialog should appear
- IMPORTANT: Immediately add your photo to at least one Set.

#### **NOTICE:**

Your garrison website should have at a minimum three sets: <u>Photos</u>, <u>Graphics</u> and <u>Documents</u>. You may add additional sets. All icons and other artwork essential to your website should go in the Graphics set. The other two should be self-explanatory.

- Click on "Add/Remove Sets" (1)
- Check the appropriate set(s). A file can belong to more than one. If the proper set doesn't exist, click "Add Set" and enter a name in the box.
- Save. This will take you back to Upload Complete.
- Click "None" next to Description and enter your cutline information in the popup box. Include photo credit and VIRIN at the end of the cutline (the example doesn't show this). Click the blue check box to close and save.
- Optional, but recommended: Click "None" next to Tags and enter some tags/keywords. This will help you locate your files. Click the blue check box.
- Click "Choose File" (3).

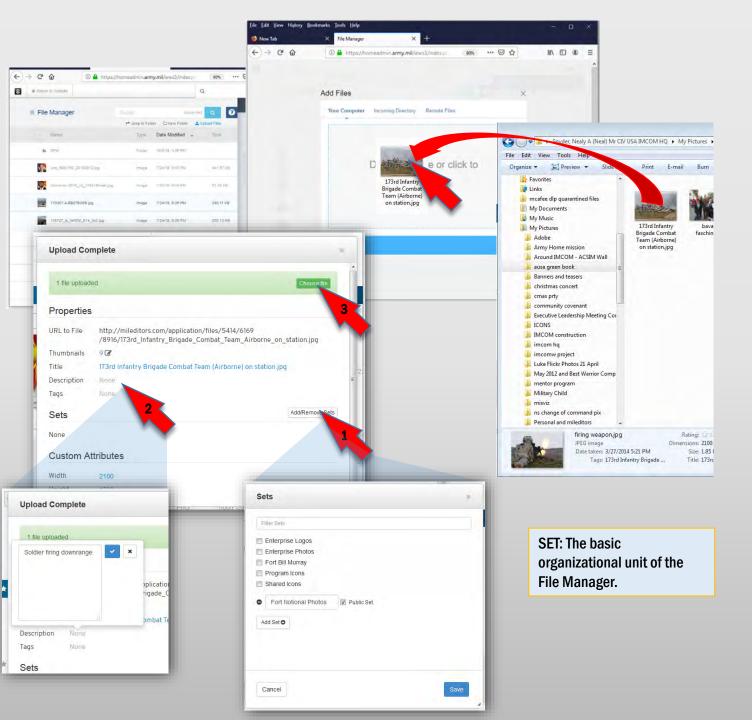

### **SELECT** a photo

- Browse or search the File Manager for the photo
- Click on the icon
- The URL will appear in the URL box in the Link window.
- Go back to the ADD PHOTO page of this tutorial
- To search for a specific file by keyword/file name/metadata, click "Search" and type in the information (1)
- To narrow your browsing even more, click Advanced (2)
- Click on "Type" If you started with the Image Properties box, it should say "Image" here.
- Click "Add Field" to narrow your search (3). From there you can choose a second type of search, such as File Set or Keyword (4).
- Click Search (6)
- Browse through the images to the one you want
- Click on the photo icon (7).
- The URL will appear in the URL box in the Add Photo window.
- Go back to the ADD PHOTO page of this tutorial

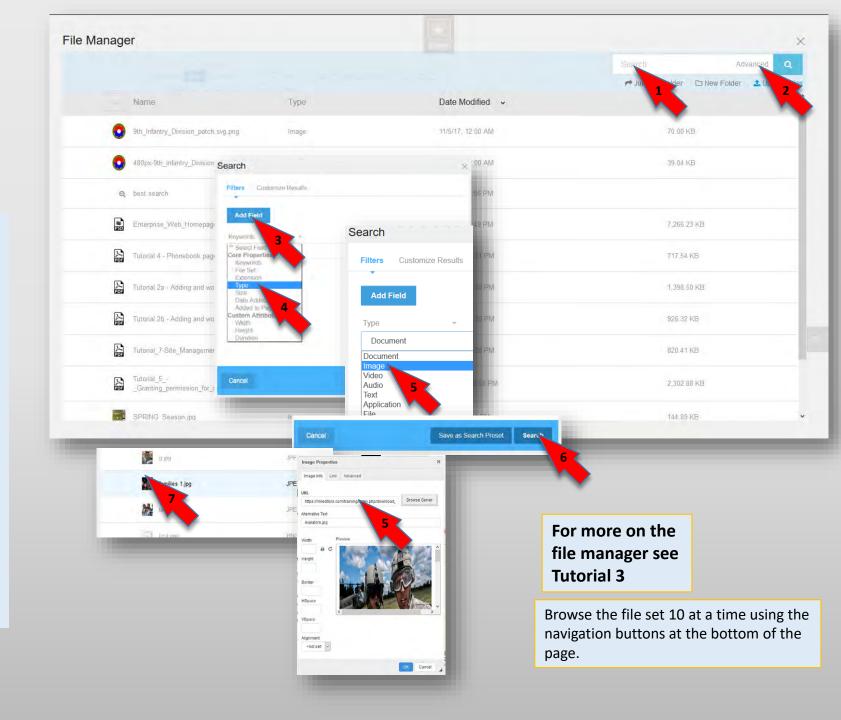

# Edit a photo in a text block

While in Edit mode...

- To make small size changes simply click any of the handles. Keep in mind the aspect ratio (height vs width) is not locked and the image could be distorted.
- For larger changes, use the edit box.
- To launch the edit box, click the photo and then the photo icon on the toolbar, or right-click the photo and select Image Properties.
- To resize, first click the lock icon to preserve the aspect ratio. Then put the new size – in pixels – in the width or height box.
- If you lock the ratio, you CAN drag the corners of the image without distortion
- This box also allows you to
  - Replace the image (Click "Browse Server" to go to the File Manager)
  - Place a border
  - Adjust the space around the photo
  - Change alignment
  - Edit the link (Link tab)

Call me Ishmael. Some years ago -INLINE LINK never mind how long prec in my purse, and nothing particular to interest me on shore, I thought I we of the world.

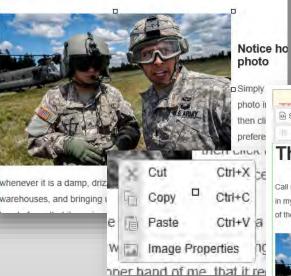

IF the little square handles don't appear and you cannot adjust the size of your image, it usually means your Rich Text Editor settings are not correct. Contact your IEW team to have this corrected.

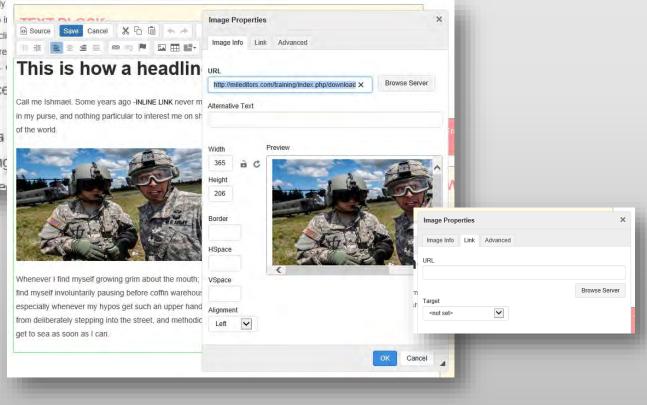

# End of tutorial

Backup material follows

#### For more on the Link to a page, site or document (reference) file manager, see Tutorial 3 In Rich Text Editor, highlight text, an image, or both **External Site** (i) 🔒 wikipedia.org/wiki/lshmael (disambiguation nttp В IU S Xa ת Tx 1= h Source Save Cancel • Click the link icon (1). This opens the Link Δ dialog. You can link to Normal Styles 1 IUS X. X This is how a autorina link Styles • A page (internal) Link uired Snippet × dline • Click on "Sitemap" (2) 10 Snippet (disambiguation) Choose a Page Navigate to the target page Link Info Target Advanced External Link Snippet K never m • Click on the page name (3). You will return to User Name free encyclopedia Full Sitemap Flat View Searc particular the Link dialog. The URL field will populate. **Display Text** child of Abraham in Abrahamic religions. Call me ISHMAEL External Link Snippet . Som watery part of the world. • Click OK (8). Proto col URL (A BOLD LINK) hav or no money in my E # Home 9 Link Type https:// 🗸 en.wikigedia.org/wiki/lshmael\_(disambiguation) • A site (external) Ch Search v URL Terms of Use 5 • Go to the site and copy the URL (4) URL Proto col E C About Document Return to your page and paste the URL into the http:// 🗸 Leadership URL box (5). Webmaster:: U.S. Arr X Army Garrison Home X Webmaster Mission and Vision Sitemap < > > C ↔ E (i) A https://homeadmin.army.mil/miami/index.php?clD=386&ctask Click OK (8) -- THEN Th History 🗄 🗅 Garrison • Put one space behind the link you just added (9) Browse Server File Manager P Visitor Information Insert an External Link Snippet (10) (See the Directions Snippet page in this document). OK Cancel Ch Local Communit C Environme DO NOT use this cut/paste URL method to 3 Event Calen link to an internal page. It will break. • utorial 2b - Adding and working with blocks [Autosaved] pptx ⊞ □ Contact 1 D My Fort A document AB EDITION GOOGLE ANALYTICS FOR GOVERNMENT TRAINING MANUAL-1.pdf Documer • Click on "Browse Server"(6) . Image • In File Manager, select the item to link to (7). Click OK (8) In the Rich Text Editor control bar, click Save

me years ago -INLINE LINK never mind how long precisely - (A BOLD LINK) having ay purse, and NOTHING PARTICULAR TO INTEREST ME on shore, I thought I would sail

Call me ISHM EL A

about a little and see the WATERY PART OF THE WORLD